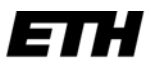

Eidgenössische Technische Hochschule Zürich Swiss Federal Institute of Technology Zurich

ETH Zentrum CH-8092 Zürich

# **Bedienungs-Anleitung zu SILOVEDA – WEB**

SILOVEDA-WEB, das webbasierende Energie- und Messdatenmanagement-System der ETH Zürich wird wie folgt gestartet: Im Microsoft Internet Explorer (ab Version 6.0, SP 2) ist folgende Adresse einzugeben:

https://emms-www.ethz.ch

Es erscheint folgende Anmeldemaske

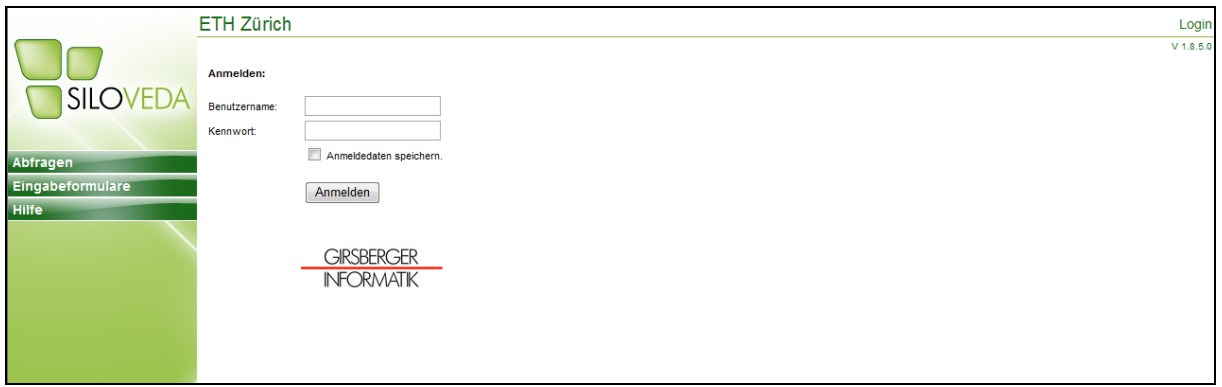

Hier können Sie sich mit Ihrem Benutzernamen und Kennwort einloggen.

Nach Eingabe von Benutzername und Passwort erscheint folgende Maske: (das Passwort wird Ihnen auf Anfrage mitgeteilt)

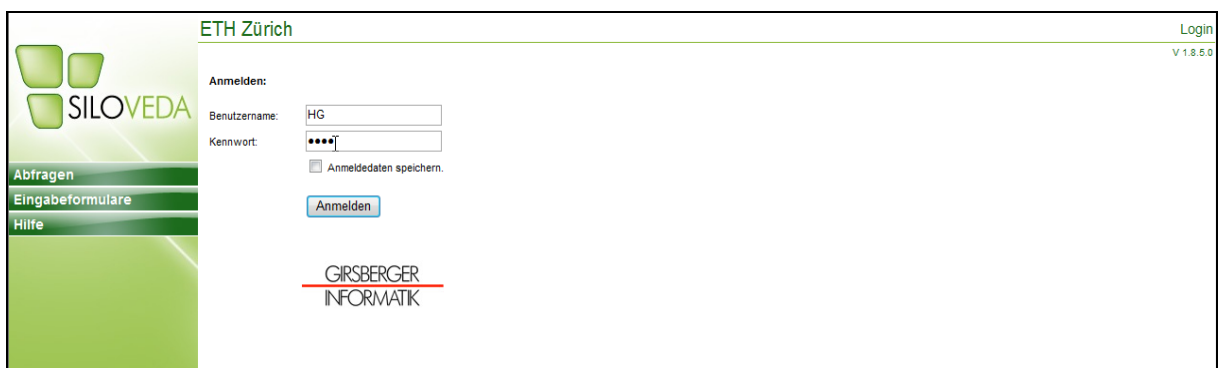

Folgende Daten sind abrufbar:

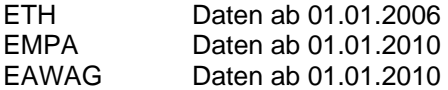

Die Zugriffsberechtigungen für SILOVEDA-WEB der ETH Zürich sind aufgeteilt in

- ETH gesamt
- Gebäudebereiche
- Spezialabfragen
- Externe Benutzer
- EMPA gesamt
- EAWAG gesamt

Der Benutzername entspricht der Gebäudebereichs-Kurzbezeichnung:

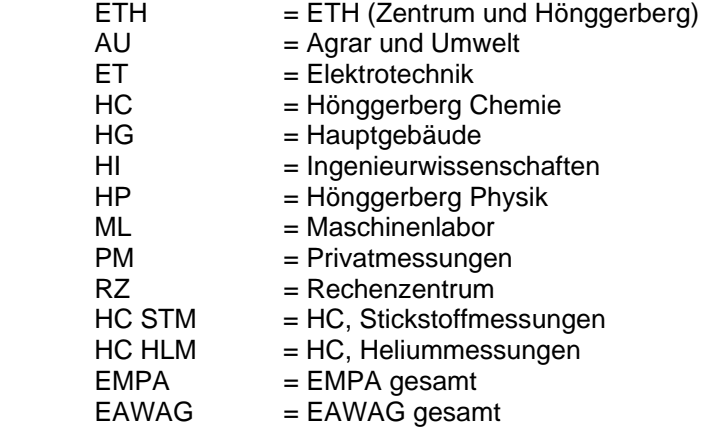

Im SILOVEDA werden Kurzbezeichnungen verwendet. Nachstehend die wichtigsten Abkürzungen zur einfacheren Navigation:

Kurzbezeichnungen Messreihen:

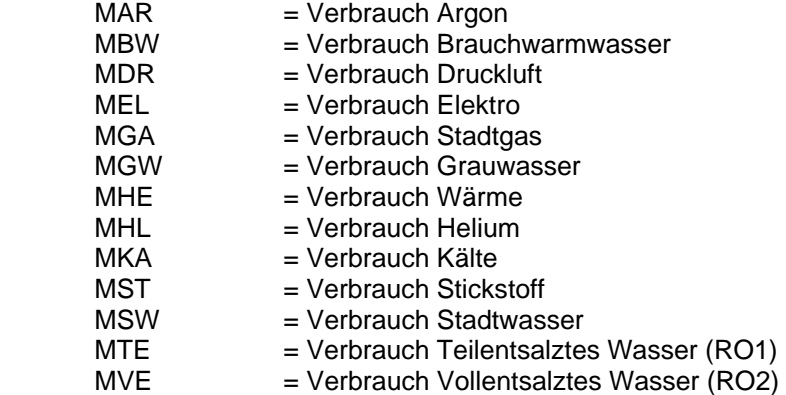

Endungen:

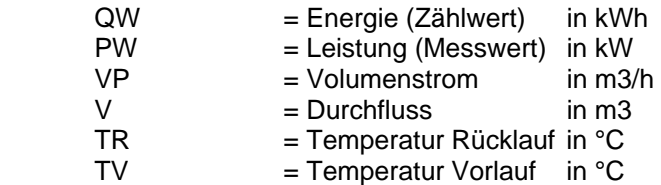

Berechnete Messungen:

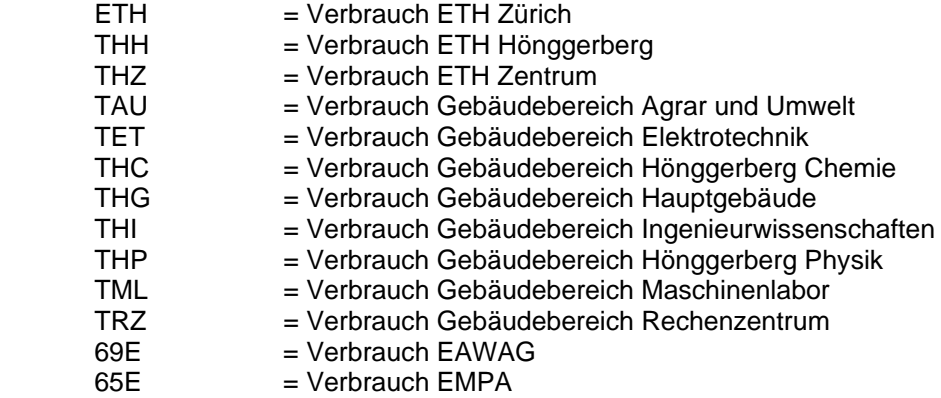

Nach der Anmeldung (Button "Anmelden") erscheinen sämtliche Messungen, die für den eingegebenen Benutzer freigegeben sind.

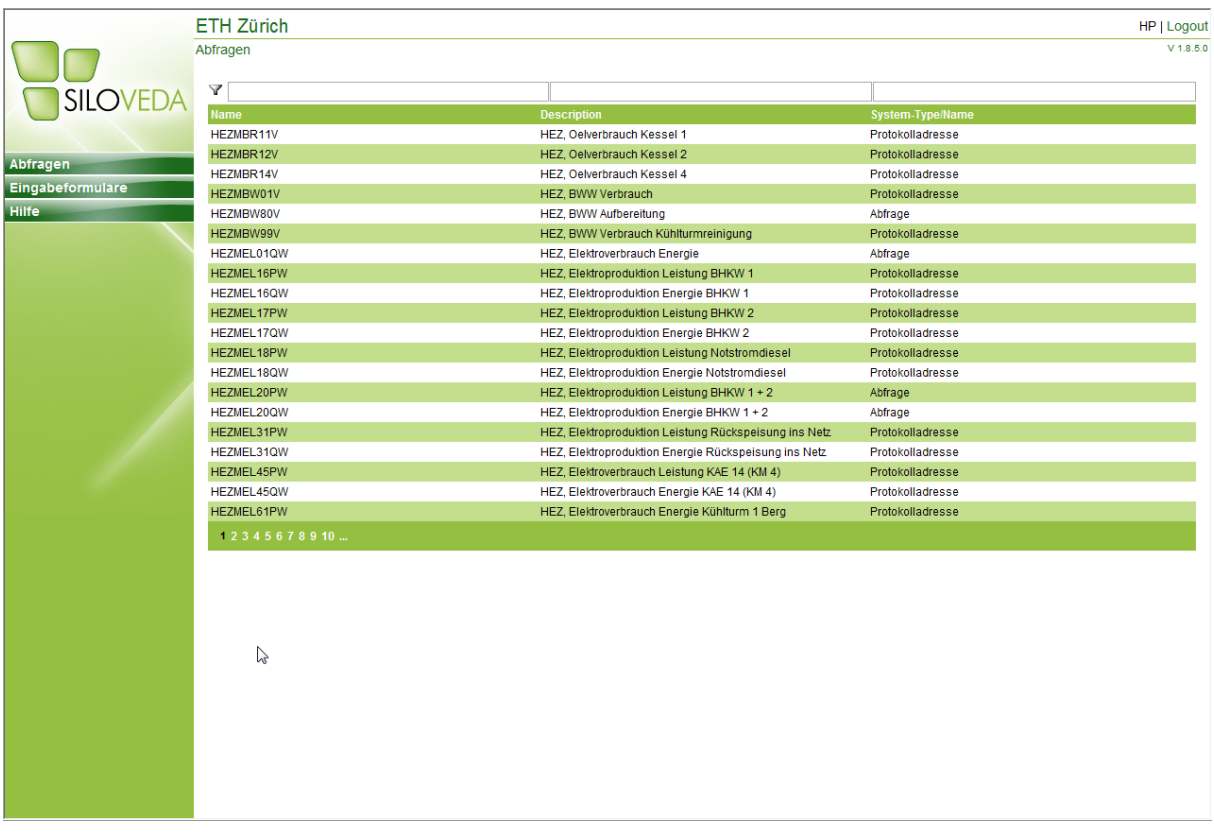

Es stehen folgende Auswahlmöglichkeiten zur Verfügung:

- Name (Messadresse)
- Beschreibung (Bezeichnung)
- Art der Messadresse

Mit Hilfe der Filterfunktion kann die Suche eingeschränkt werden. Wenn die Bezeichnung einer einzelnen Messung (Name) bekannt ist, kann dieser eingegeben werden und ebenfalls mittels Filterfunktion gesucht werden.

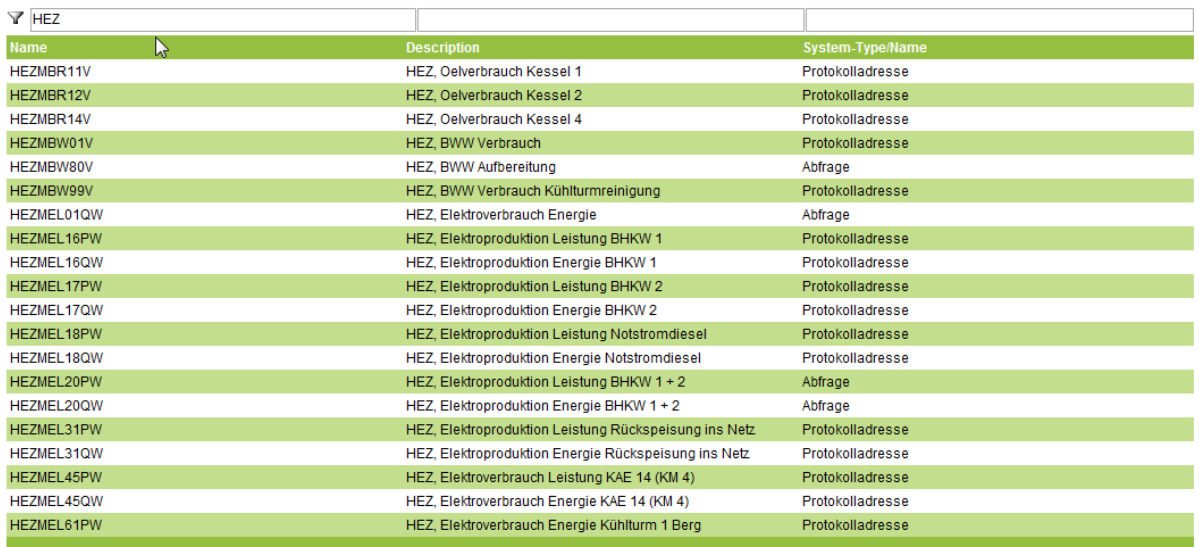

Durch Anklicken der Filterfunktion (des Filter-Buttons) werden die entsprechenden Messreihen gesucht. Nach Auswahl einer Messung (d.h. einer Reihe) werden die Werte vom Vormonat in Textund in grafischer Form dargestellt:

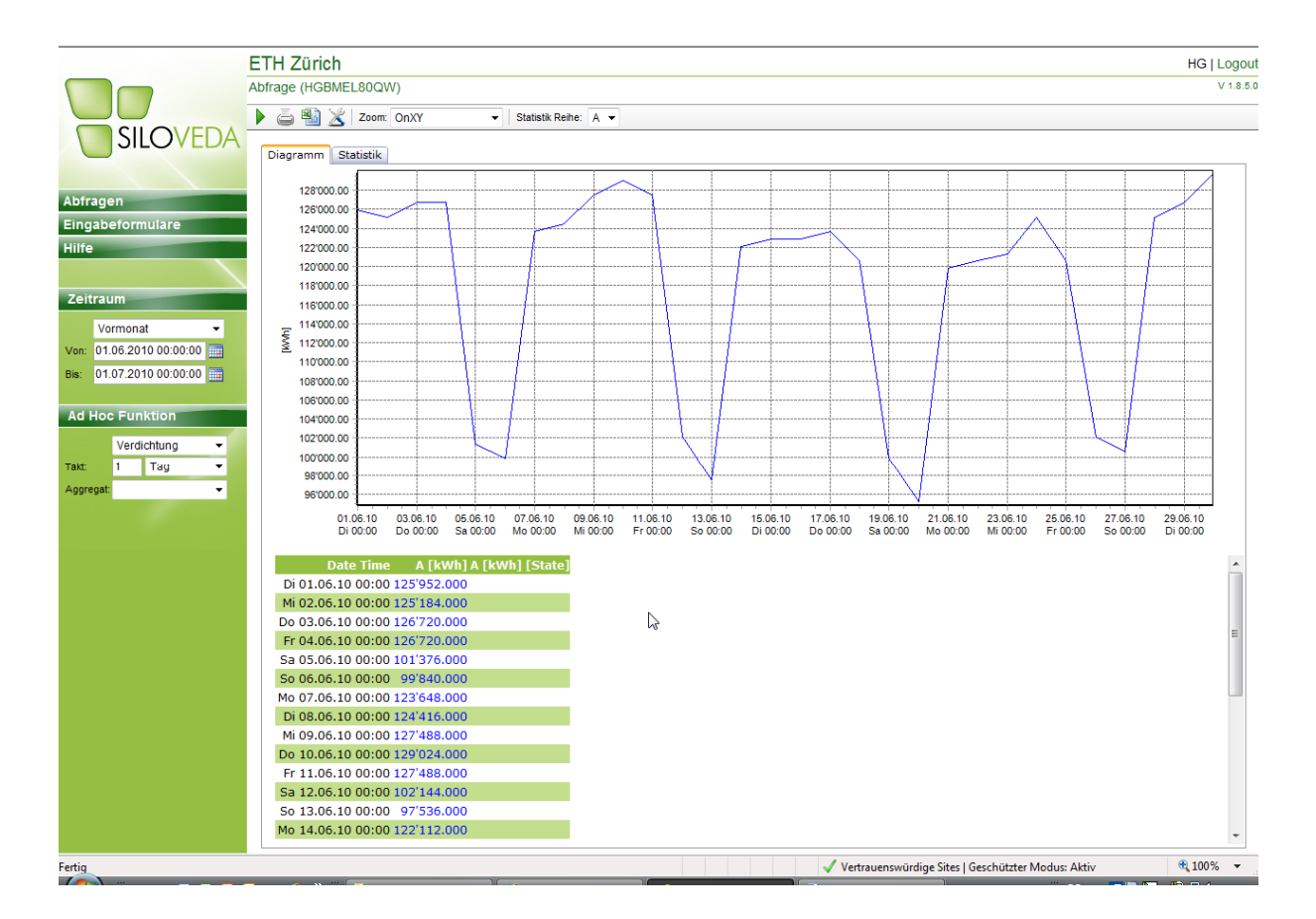

#### **Diagrammanzeige**

Das Diagramm zeichnet die gefundenen Werte über einen Zeitraum als Trendgrafik auf. Die X-Achse stellt im Normalfall die Zeit dar und kann mit dem Datum, dem Wochentag und der Uhrzeit beschriftet werden. Es können eine oder mehrere selbst definierte X-Achsen verwendet werden. Jeder Serie muss eine horizontale und eine vertikale Achse zugeteilt werden.

### **Tabellenanzeige**

In der Tabelle werden alle resultierenden Messwerte aufgelistet. Für jede Messung werden der Zeitstempel (Datum und Zeit), der Wert und der Status aufgeführt.

### **Menuleiste:**

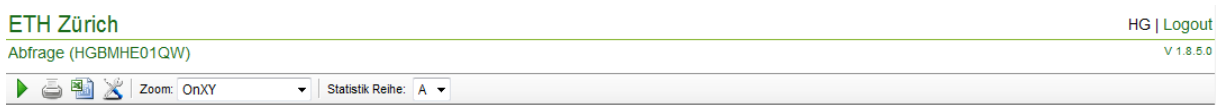

*Abfrage:* 

### Abfrage (HGBMHE01QW)

Dies ist die aktuell ausgewählte Messadresse.

Durch klicken auf den Menubalken "Abfragen" gelangen Sie in die Auswahl der Messadressen zurück

*Pfeil:* 

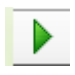

Durch Anklicken des Pfeilbuttons starten Sie eine geänderte Abfrage (z.B. wenn der Zeitraum oder die Verdichtung geändert wurde).

*Drucker:* 

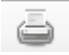

Durch Anklicken des Buttons "Drucken" öffnet sich nachstehendes Menu:

 $\mathbf{I}$ 

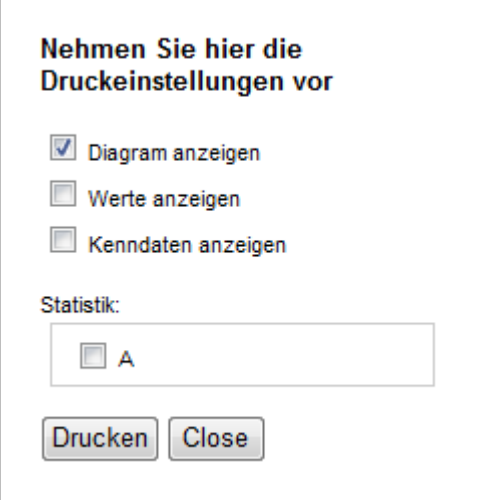

Dabei bedeuten

Diagramm anzeigen: Es wird nur das Diagramm gedruckt. Werte anzeigen: Es werden nur die Werte gedruckt. Kenndaten anzeigen: Es werden die wichtigsten Informationen (Max-Wert, Min-Wert) etc. gedruckt.

Mehrfachauswahl ist möglich.

*Export nach MS-Excel* 

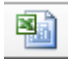

Die Daten können per Mausklick direkt nach Microsoft Excel exportiert werden.

#### *Zoomfunktion*

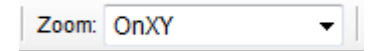

Für die Zoomfunktion steht folgende Auswahl zur Verfügung:

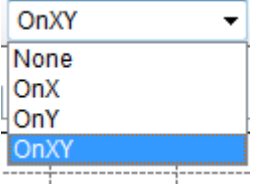

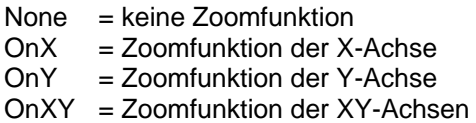

### **Einstellungen:**

Zeitraum:

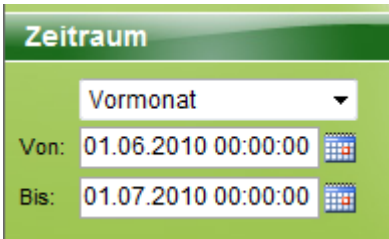

Hier kann der gewünschte Zeitraum ausgewählt werden.

### Ad Hoc Funktion

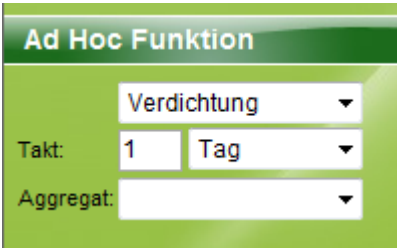

Hier kann gewählt werden zwischen keine Verdichtung (d.h. Originalwerte) und Verdichtung. Die gewünschte Art der Verdichtung wird mittels Takt (Minuten, Stunden, Tage etc.) angegeben.

## | Logout

Mittels Logout können Sie sich von SILOVEDA abmelden.